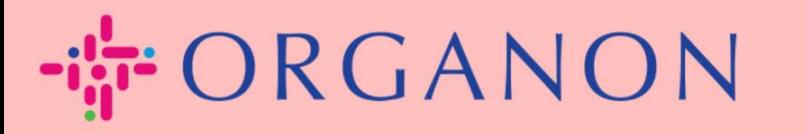

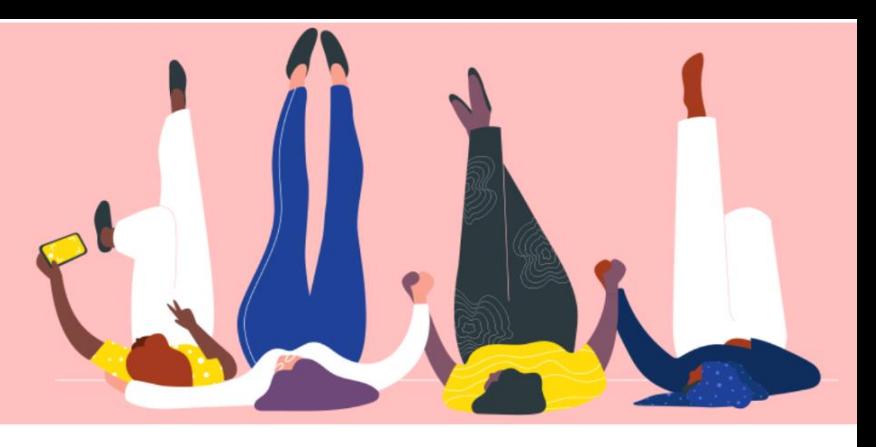

# **STATUT DE LA FACTURE DANS COUPA Guide pratique**

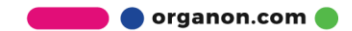

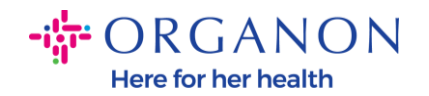

### **Comment vérifier le statut de la facture dans Coupa**

**1.** Connectez-vous au portail fournisseur Coupa avec **Email** et **Mot de passe**

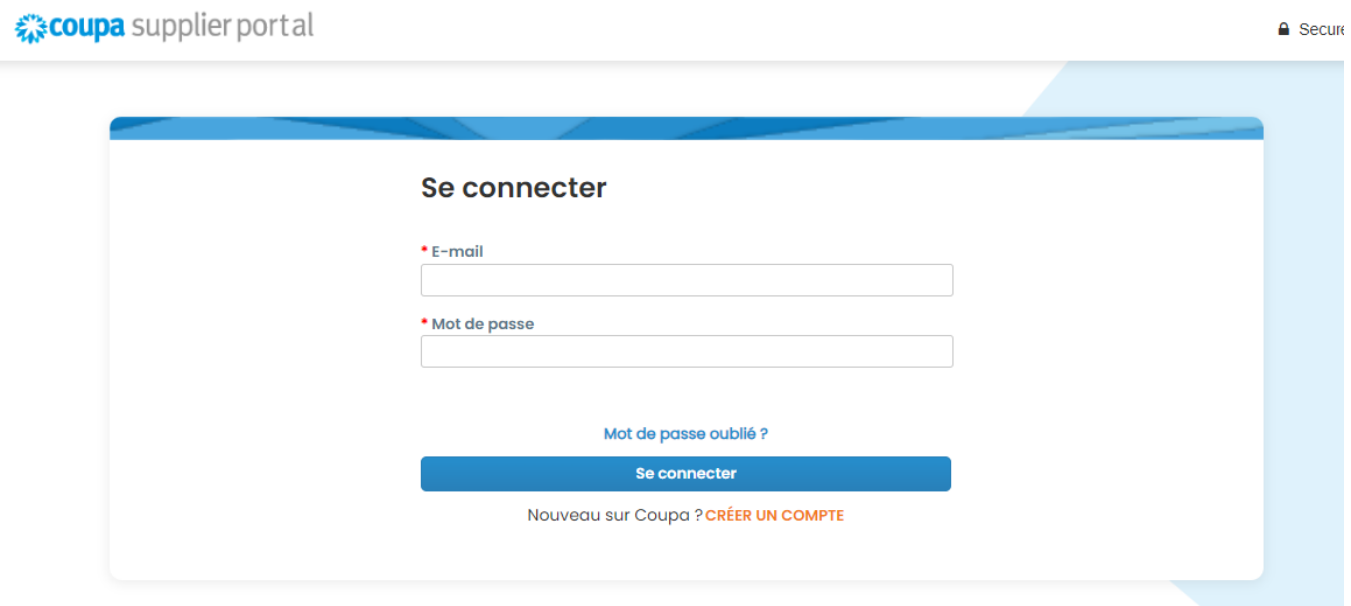

**2.** Cliquez sur l'onglet **Factures**. Sélectionnez votre client dans la liste déroulante.

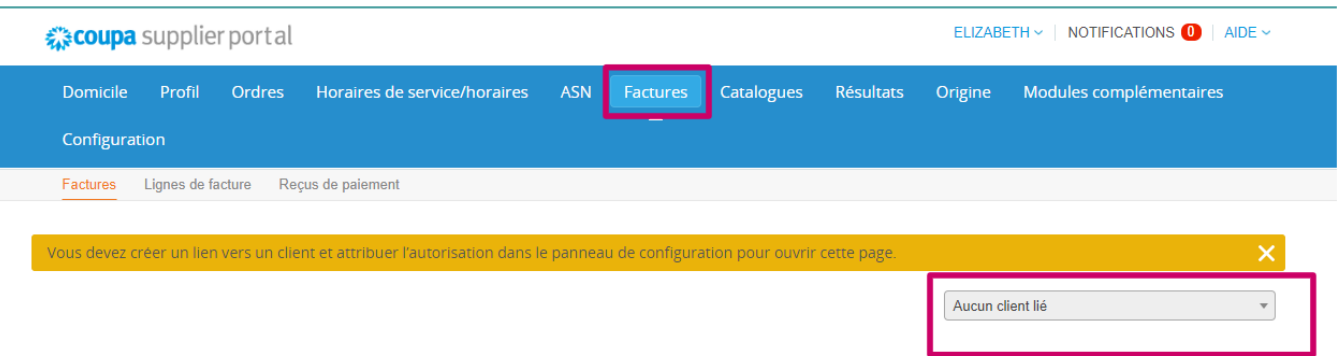

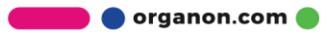

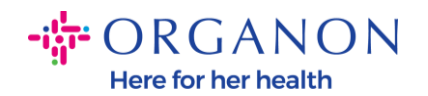

## **3.** Une fois le client sélectionné, Coupa affichera la liste des factures et leurs statuts

## Invoices

#### **Instructions From Customer**

{Example text - this is set on your Company Information setup page and will be displayed for CSP and SAN suppliers on the Invoice list page}<br>
CFeate In∨oices

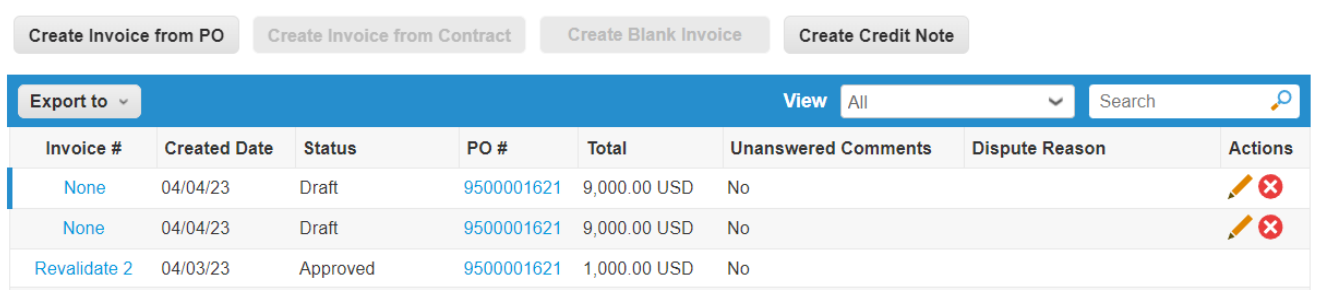

Ci-dessous, vous pouvez voir une liste des statuts des factures et la signification de chacun:

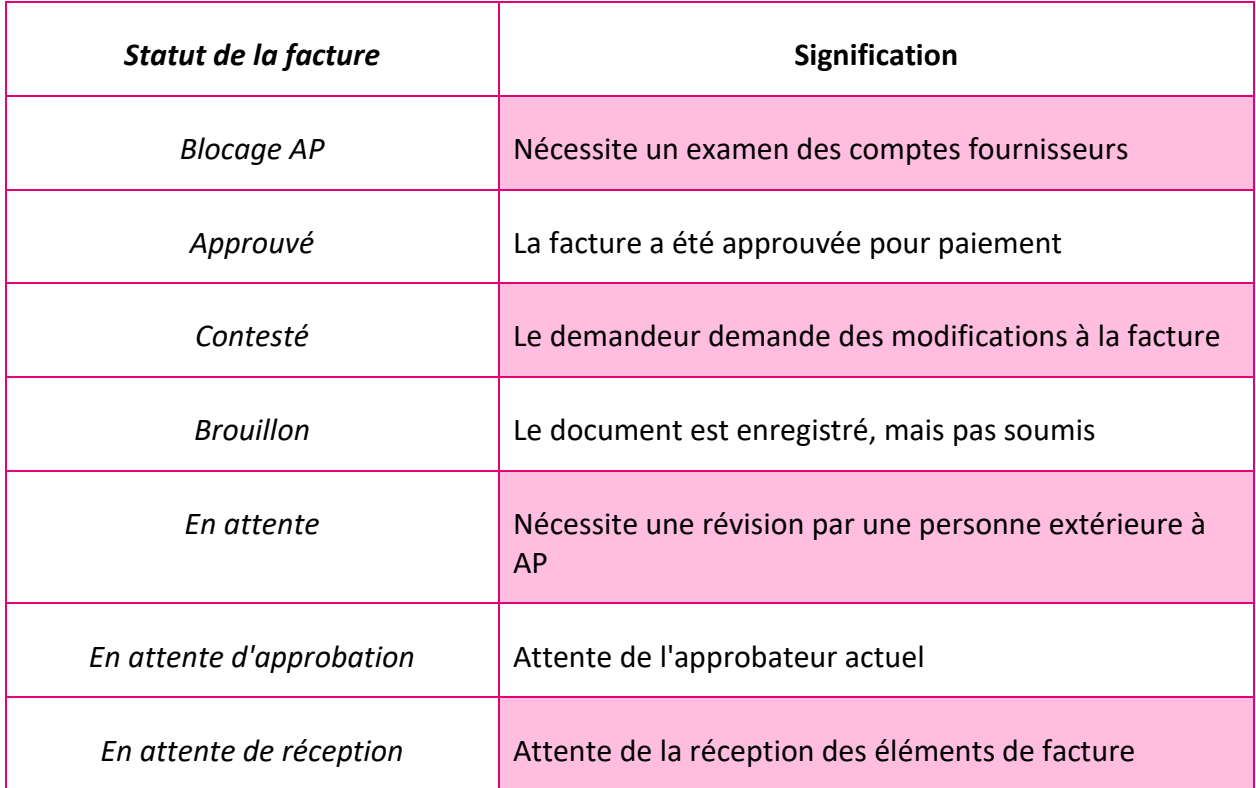

**O** organon.com

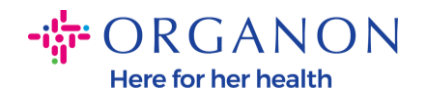

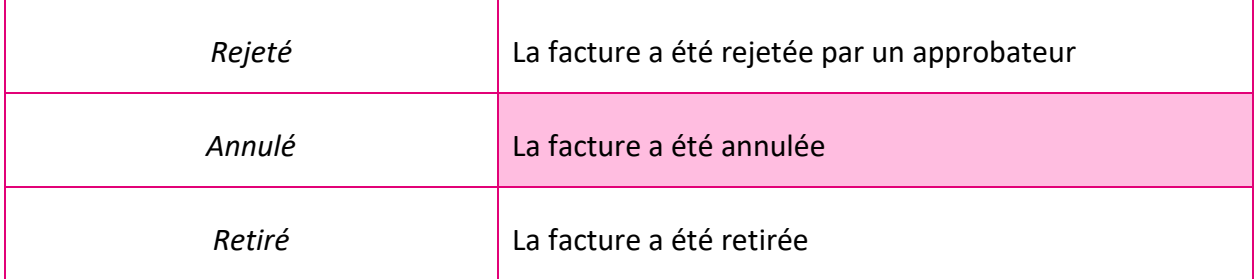

**4.** Pour vérifier plus de détails sur une facture spécifique, cliquez sur son numéro

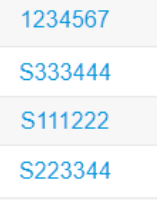

**5.** La facture s'affichera et vous pourrez voir le statut

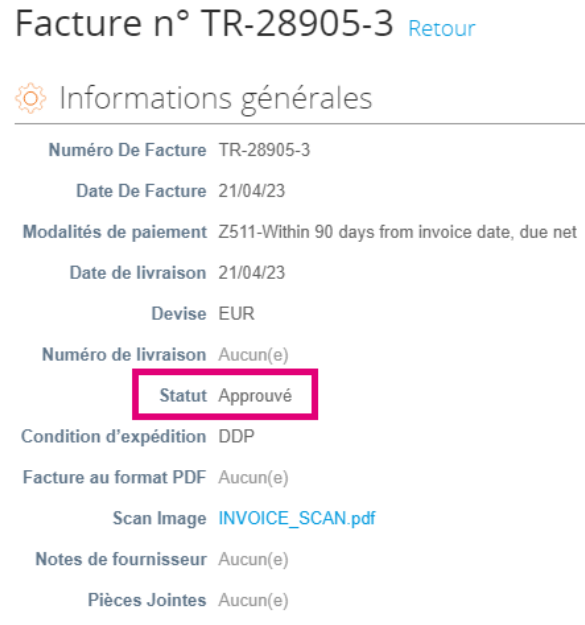

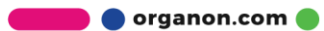

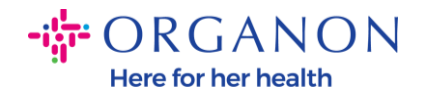

*Remarque : Les détails de paiement d'une facture Coupa peuvent être introuvables pour les raisons suivantes :*

- *a. La date de paiement de la facture n'est pas encore due*
- *b. Si la facture a un statut différent de « Approuvé » (ou si la facture n'apparaît pas du tout dans le rapport Coupa), le fournisseur peut demander des informations supplémentaires en contactant le service d'assistance.*

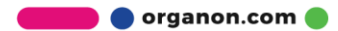